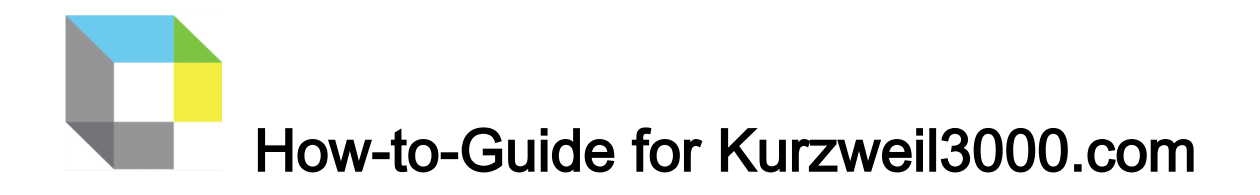

Your school or district currently has a subscription to **Kurzweil 3000**, which is a comprehensive literacy, text-tospeech technology that can help students to read, comprehend, study, write, and take tests. This technology can give students access to their literacy supports as well as their documents from virtually any internetconnected device (computer, tablet, phone, Chromebook). The **Kurzweil 3000** Web License Subscription includes all of the following:

- **[Kurzweil3000.com;](https://www.kurzweil3000.com/KLogin.php)** covered in this handout**; SHORT [OVERVIEW](https://vimeo.com/375451029) VIDEO** (5 min); **[MORE](https://www.dropbox.com/s/wktgflm2fh0fosy/complete%20demo.mp4?dl=0)  [COMPREHENSIVE OVERVIEW VIDEO](https://www.dropbox.com/s/wktgflm2fh0fosy/complete%20demo.mp4?dl=0)** (25 min)
- **Google Chrome & Mozilla Firefox Read the Web;** covered in this handout; search "K3000 in the Chrome Web Store; **[READ THE WEB EXTENSION VIDEO](https://vimeo.com/272793981)**
- **Kurzweil 3000 Desktop software**; requires installation on a computer and can run in "offline" mode; see download and installation instructions on the last page

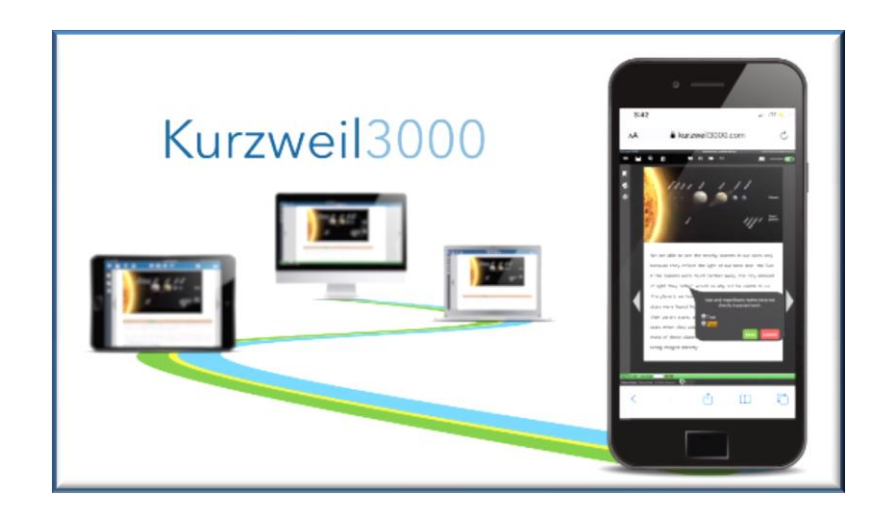

#### **Each user will have her/his own unique user name and password and can login at [www.kurzweil3000.com](http://www.kurzweil3000.com/)**.

Once logged in, users can open files from her/his folders, from their teachers' Public folders, Administrator's Public Folder, Google Drive, One Drive, Local Computer, and Bookshare. Additionally, there are also over 1800 titles in the **Classic Literature** folder, 15 books in the **Nonfiction Bookbag** folder, and 16 titles in the **Samples** folder. Once a file is open, the user can access all of the literacy tools in Kurzweil3000.com described in the following pages. A list of all videos included in this guide is available on the last page along with links.

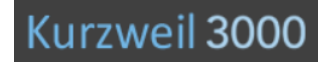

## **How-To-Guide for Kurzweil 3000 for Web Browsers**

**[www.kurzweil3000.com](https://www.kurzweil3000.com/KLogin.php)**

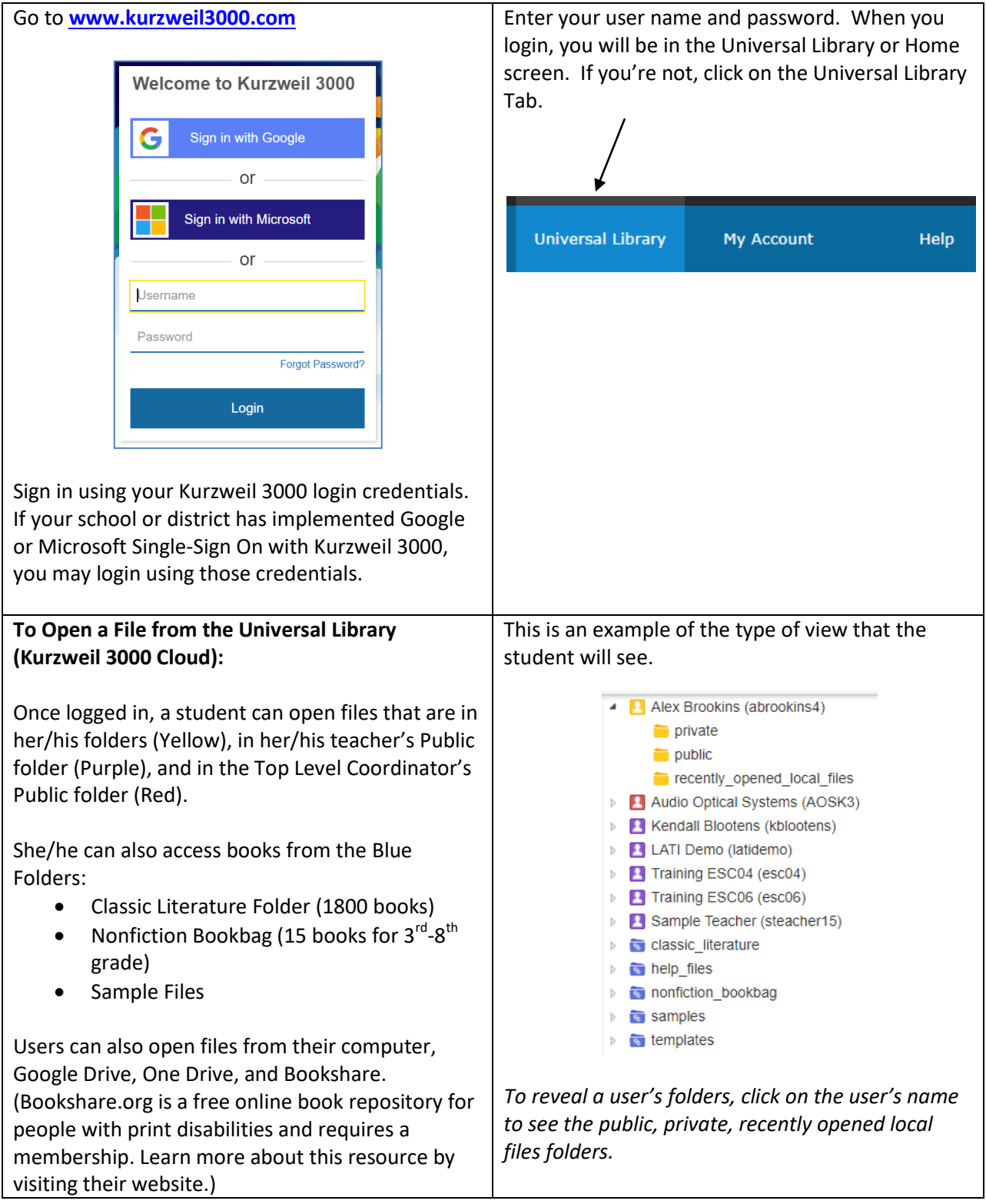

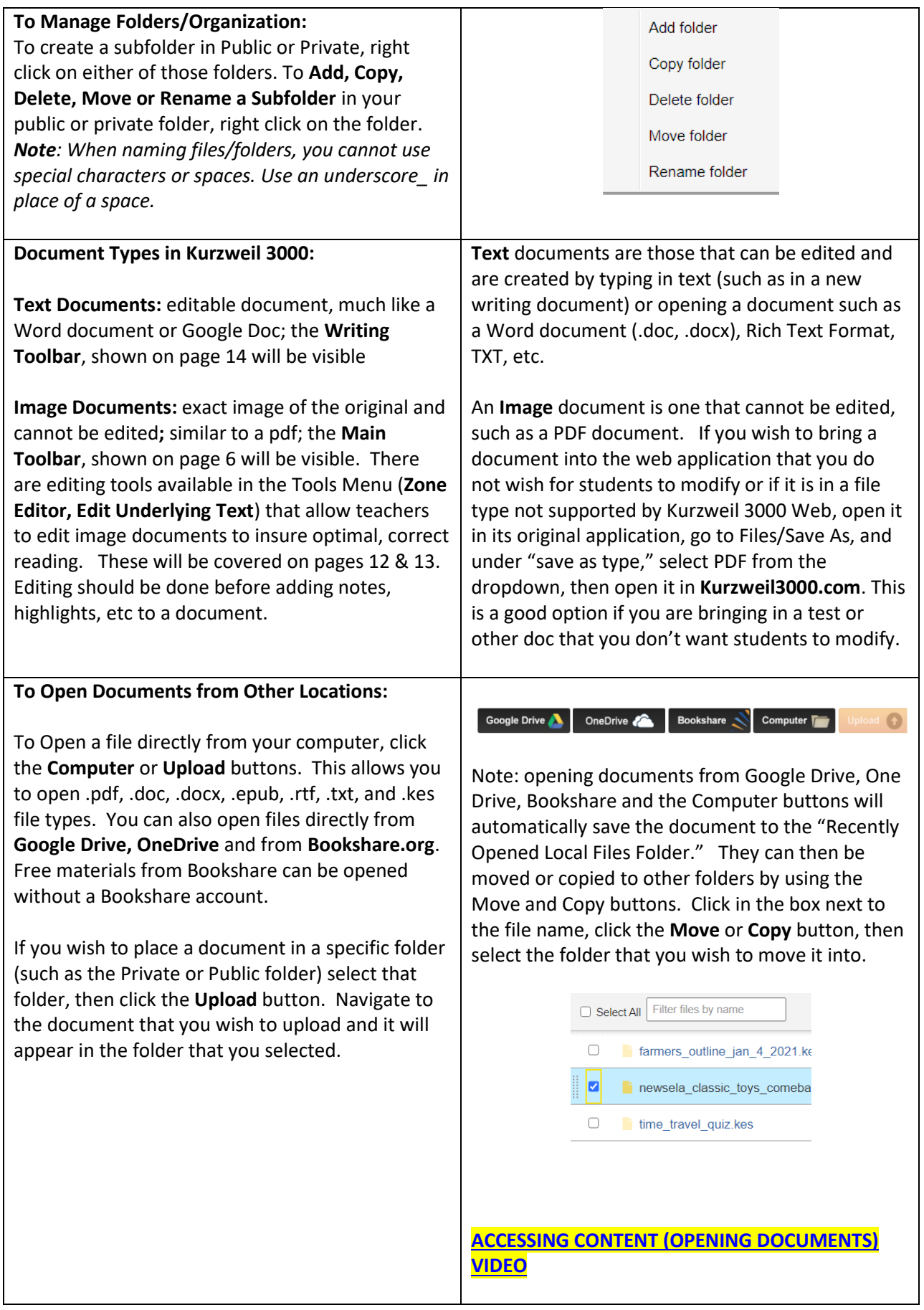

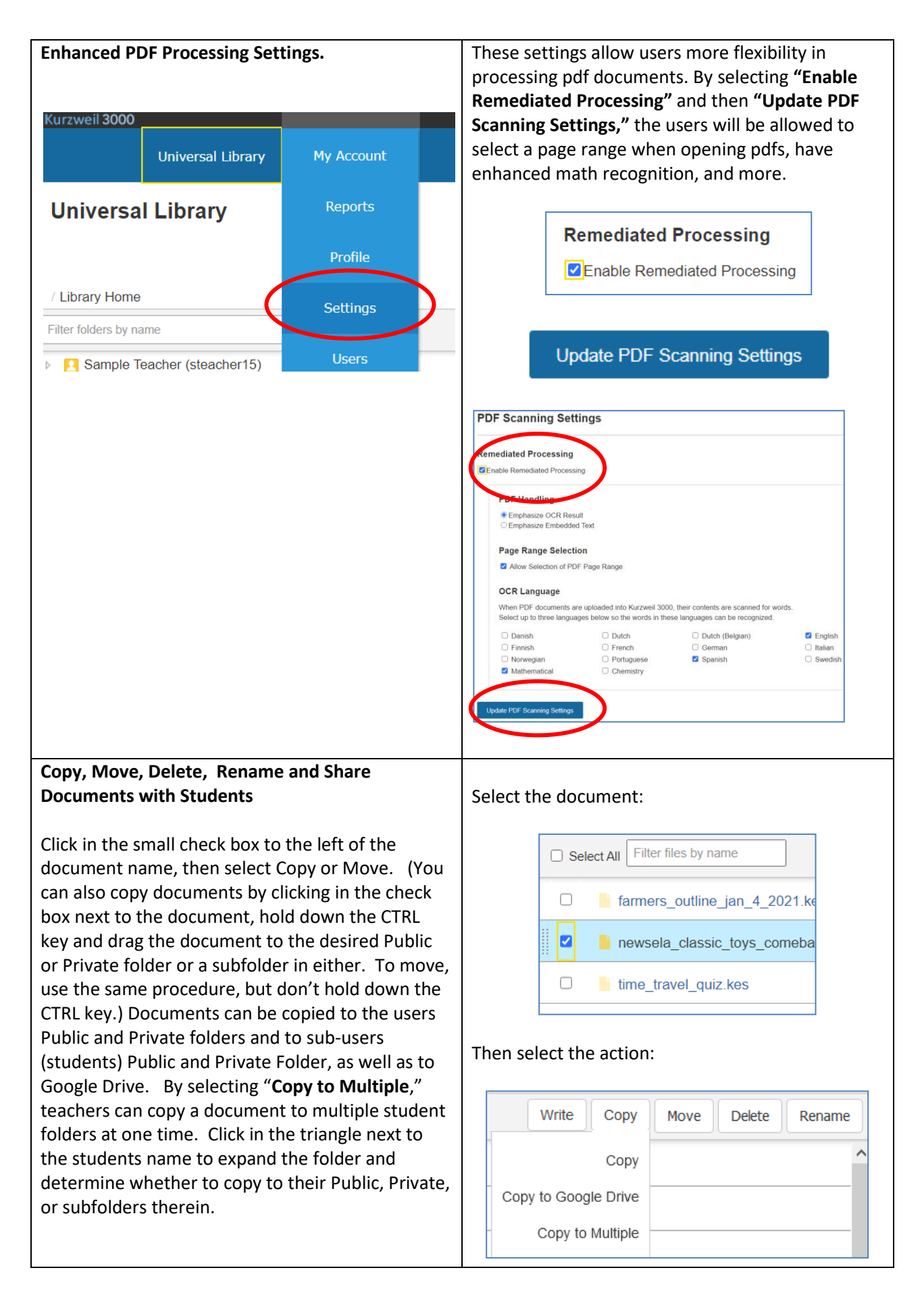

In order to manually select students to copy files to, you **must expand the folder** with the student's name on it to access their public and private folders. Click on the triangle next to the student's name and the subfolders will be revealed. If you try to save to the folder with the student's name, you will receive the message "Click on the triangle to access folders."

#### **How do teachers share files with students? Several options are available.**

- Copy documents to the student folders
- Place the document in the teacher's public folder. The student can access it from there or copy it from there to one of their own folders.
- Place the document in the Administrator's Public folder. From there, the student can copy to one of their own folders.
- Google Classroom Assignment (covered in next section)

When **Copying to Multiple Destinations**, teachers can manually select the students and their folders, they can create a new subfolder in the students' Public or Private folder, can copy to all students private folders, and more.

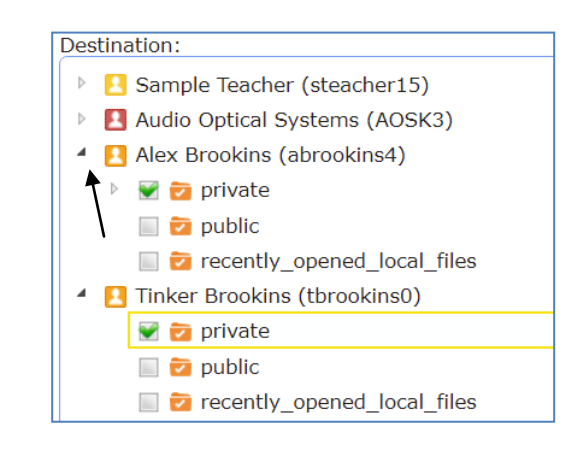

To create a Google Classroom Assignment in Kurzweil3000.com, select a document from your (teacher) Public or Private folder as described above. Then select the **"Assign"** button and create

your assignment and assign to entire Goggle

**Google Single Sign On for Kurzweil3000:** If your school or district has implemented GoogleSSO for Kurzweil 3000, you can also create a Google Classroom Assignment from Kurzweil 3000. This is another way to share documents with students.

First, click on the Google Sync button to sync your Google Classrooms with Kurzweil 3000.

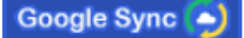

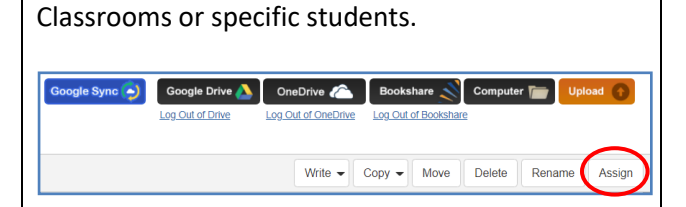

### **Copy to Multiple Destinations** Destination: > Sample Teacher (steacher15)  $\triangleright$  **Ex** Audio Optical Systems (AOSK3) ▲ ■ 2 Alex Brookins (abrookins4)  $\Box$   $\Box$  private  $\Box$   $\Box$  public recently\_opened\_local\_files  $\triangleright$   $\blacksquare$  **Example 2** Stephanie Ingham (singham4) File Name: libdisabilityrightssanfranciscoprote  $\Box$  Create New Folder:  $\Box$ Copy to All Students' Private Folders

Prepend File Name With User Name

 $\Box$  Overwrite Existing File

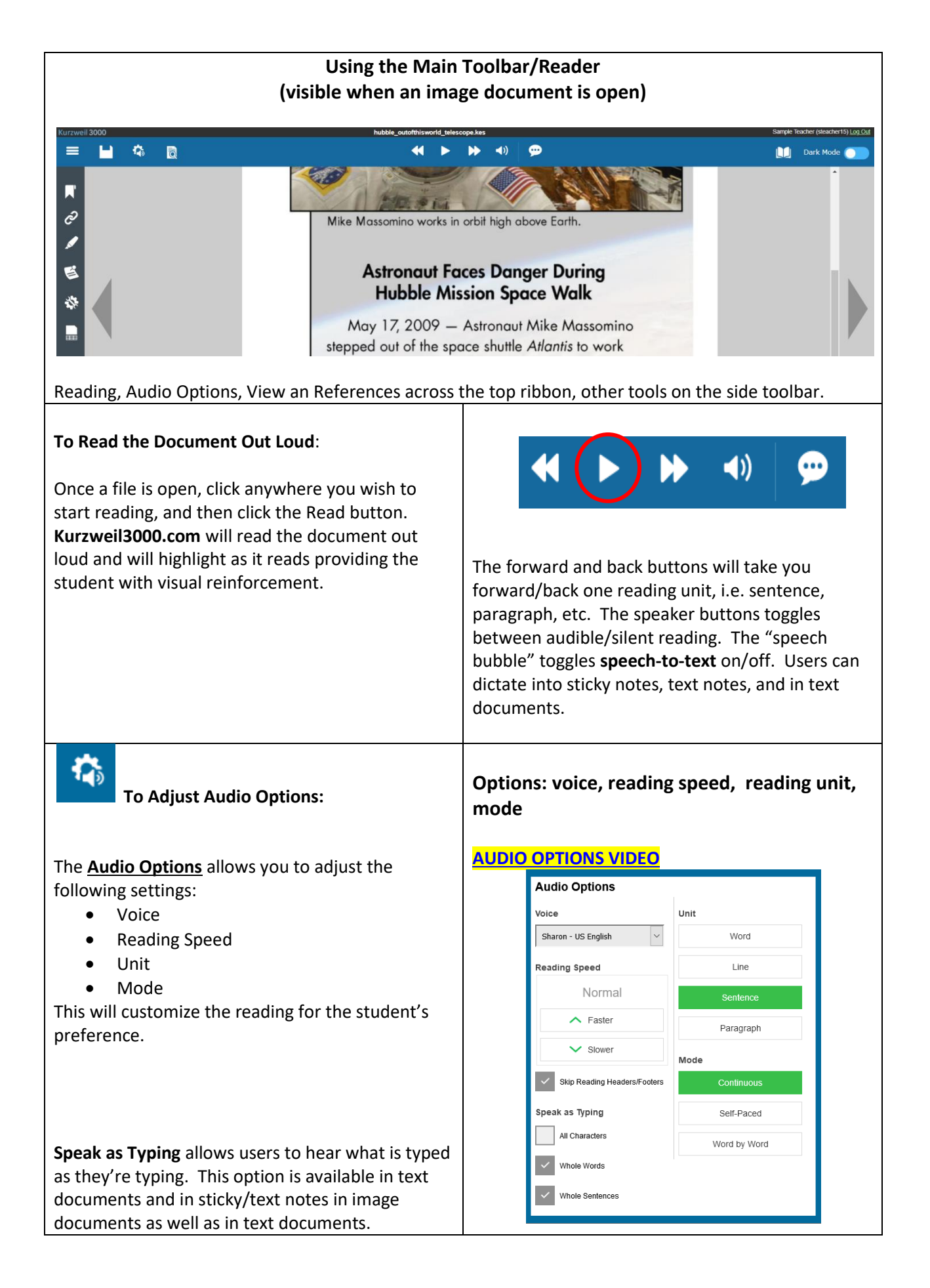

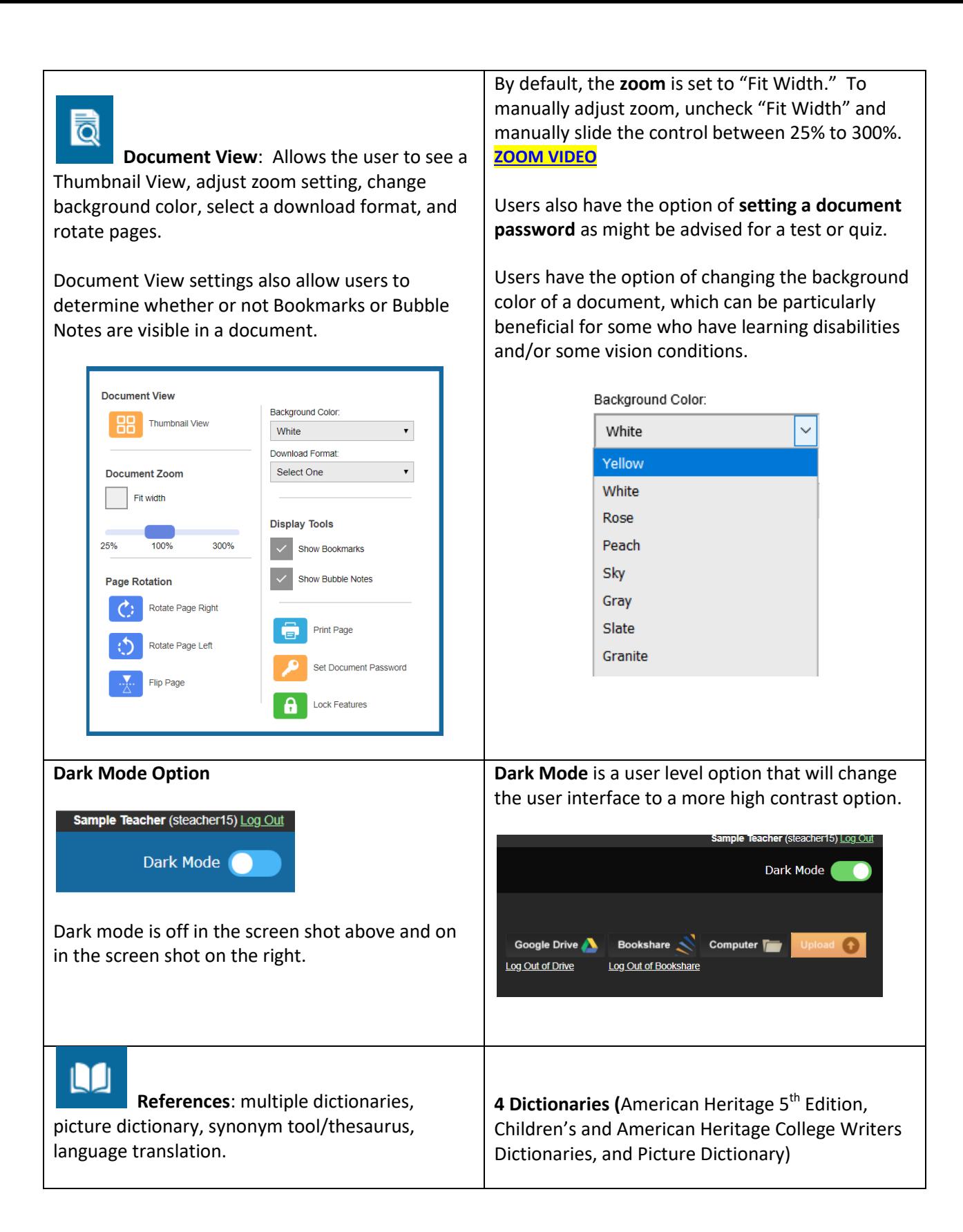

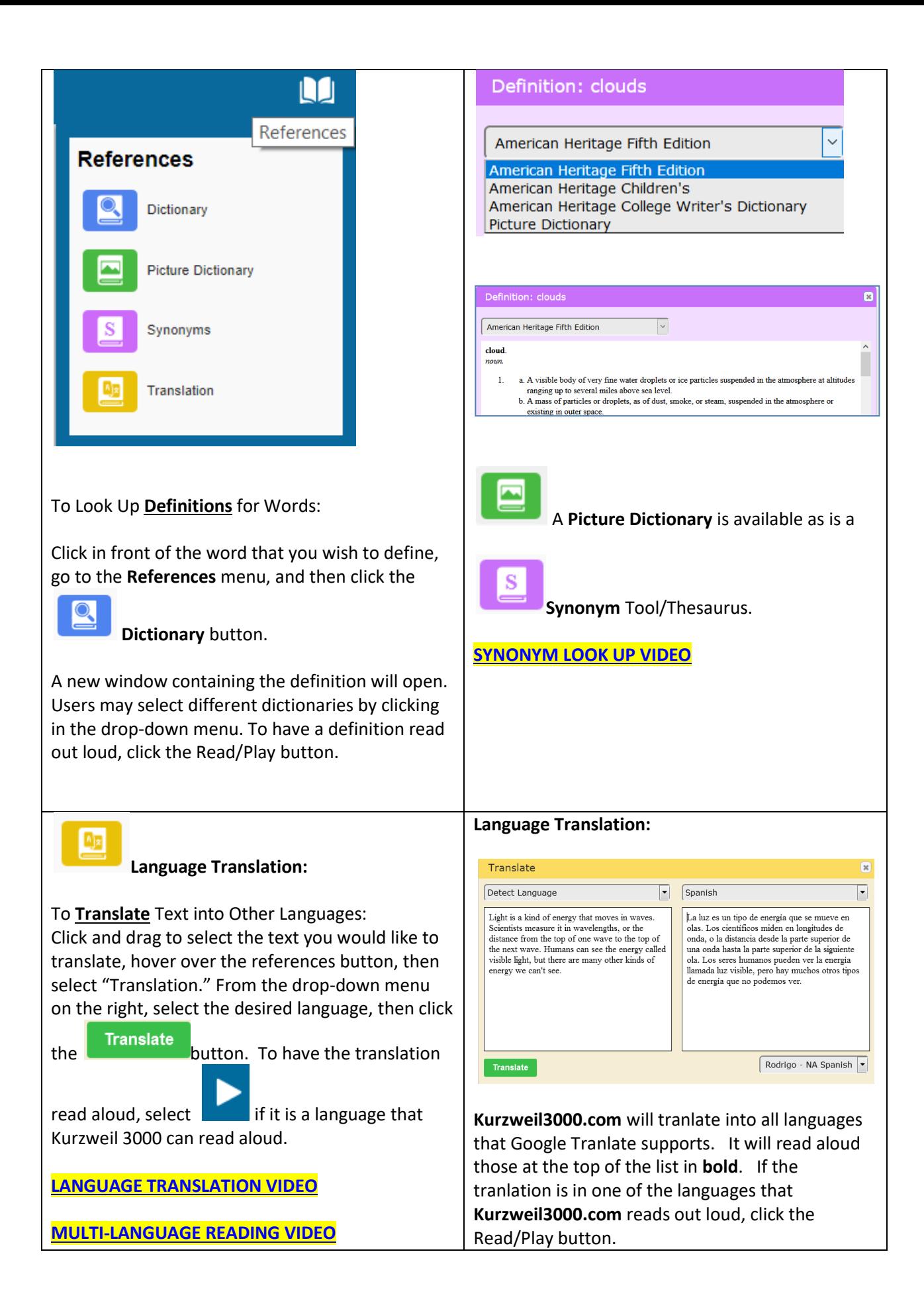

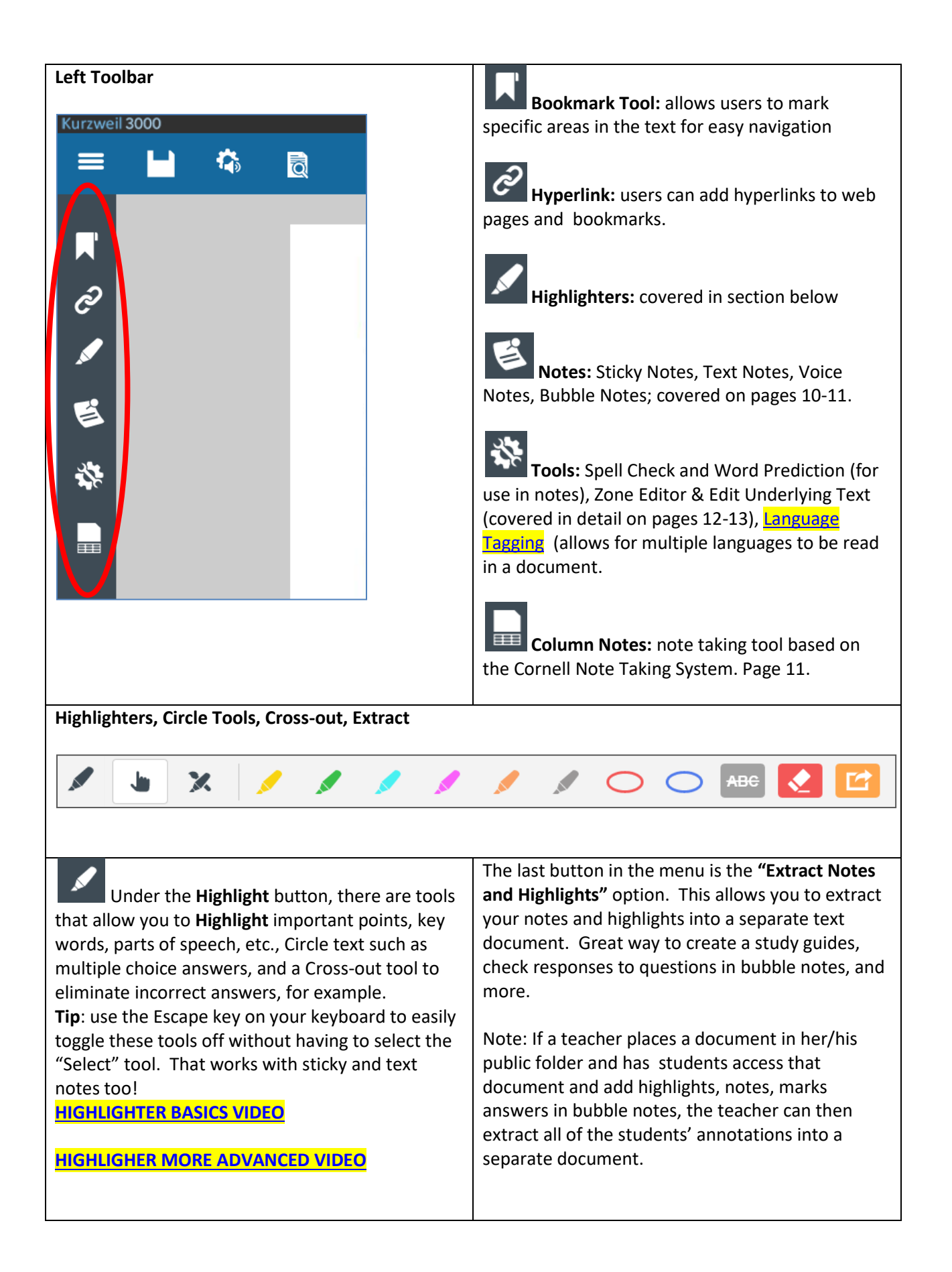

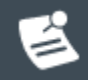

 $\equiv$ 

 **Note** tool allows users to insert, edit and delete **Sticky Notes**, **Text Notes, Voice Notes and Bubble Notes** into image documents. For text and sticky notes, users can determine whether or not they will be shown or hidden.

Users can also change settings for Sticky Notes and Text Notes including font, font size, background color, text color and more.

Tip: when adding notes, add one at a time, then hit the Escape key on your keyboard (or select the "Select" button) to prevent accidentally adding notes to your document. So, for example, click "Add Sticky Note," click in the document where you wish to add it, then hit Escape.

**Bubble Notes** are addressed in the next section. **[NOTES VIDEO](https://www.dropbox.com/sh/t98q6mhmjuqy9uj/AADUHmkzKOxafEGmwuU48cqba/NEW%20INTERFACE%20VIDEOS%2C%20WATCH%20FIRST/Notes%20in%20kurzweil3000.com.mp4?dl=0)**

**Bubble Notes** (also accessed from the Notes menu) can contain comments, directions for a task, or questions in a variety of formats: True or False, Radio Button, Checkbox, Match pairs or Text Answer. Images can even be embedded in Bubble Notes

If a teacher places a document that contains bubble notes in her/his Public folder, students can access that document, record their answers and the Bubble notes (along with the student responses) can be extracted into a separate document using the Extract Notes & Highlights function under the Highlight menu. Students can also access Spell Check in Bubble Notes.

Note to Teachers: If you do not wish for students to be able to edit your bubble notes, go to My Account/Users/Team Feature Locks/Miscellaneous tab/and lock Bubble Note Edit for your students, Save. They will still be able to answer questions.

**[BUBBLE NOTE VIDEO](https://www.dropbox.com/sh/t98q6mhmjuqy9uj/AAC3Em53933QtDjteNzMQ6Jma/NEW%20INTERFACE%20VIDEOS%2C%20WATCH%20FIRST?dl=0&preview=3.+Adding+a+Popup+in+kurzweil3000.com.mp4&subfolder_nav_tracking=1)**: shows how to add an image and a caption to a bubble note

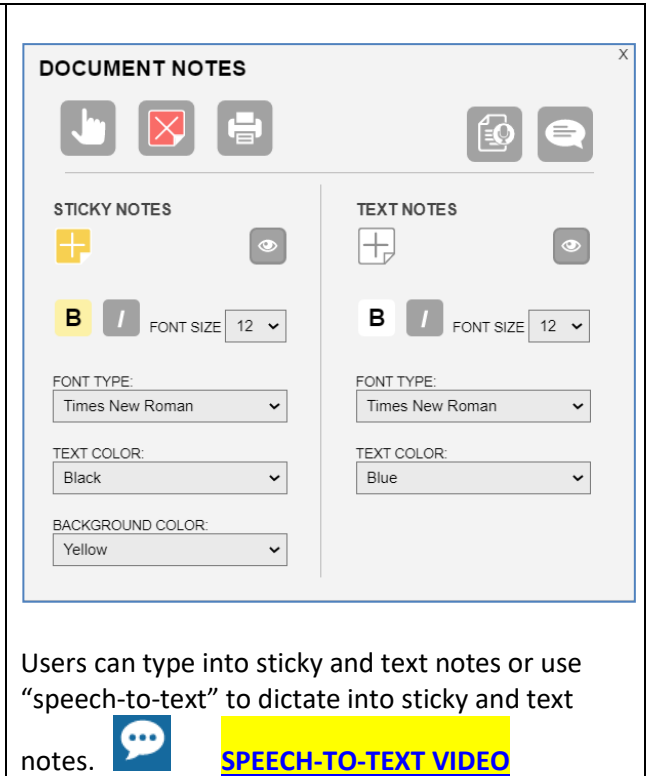

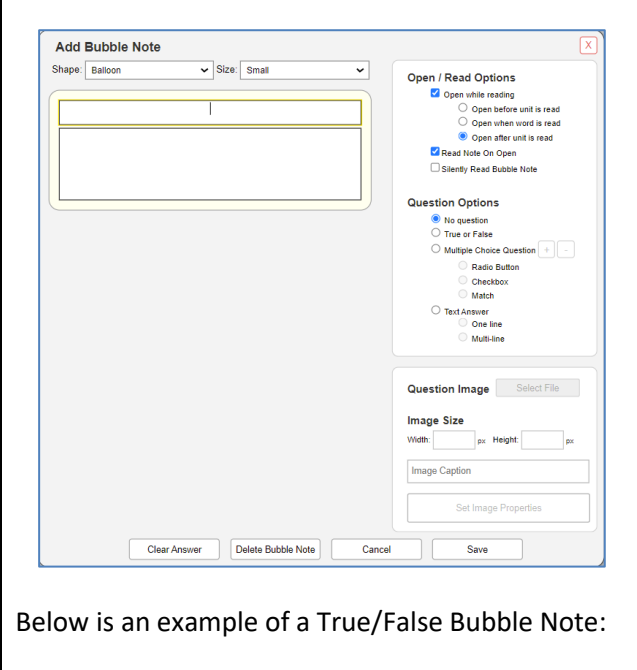

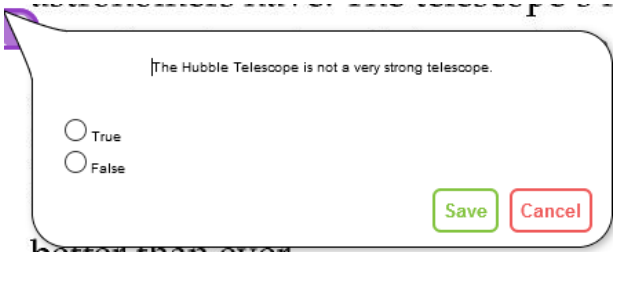

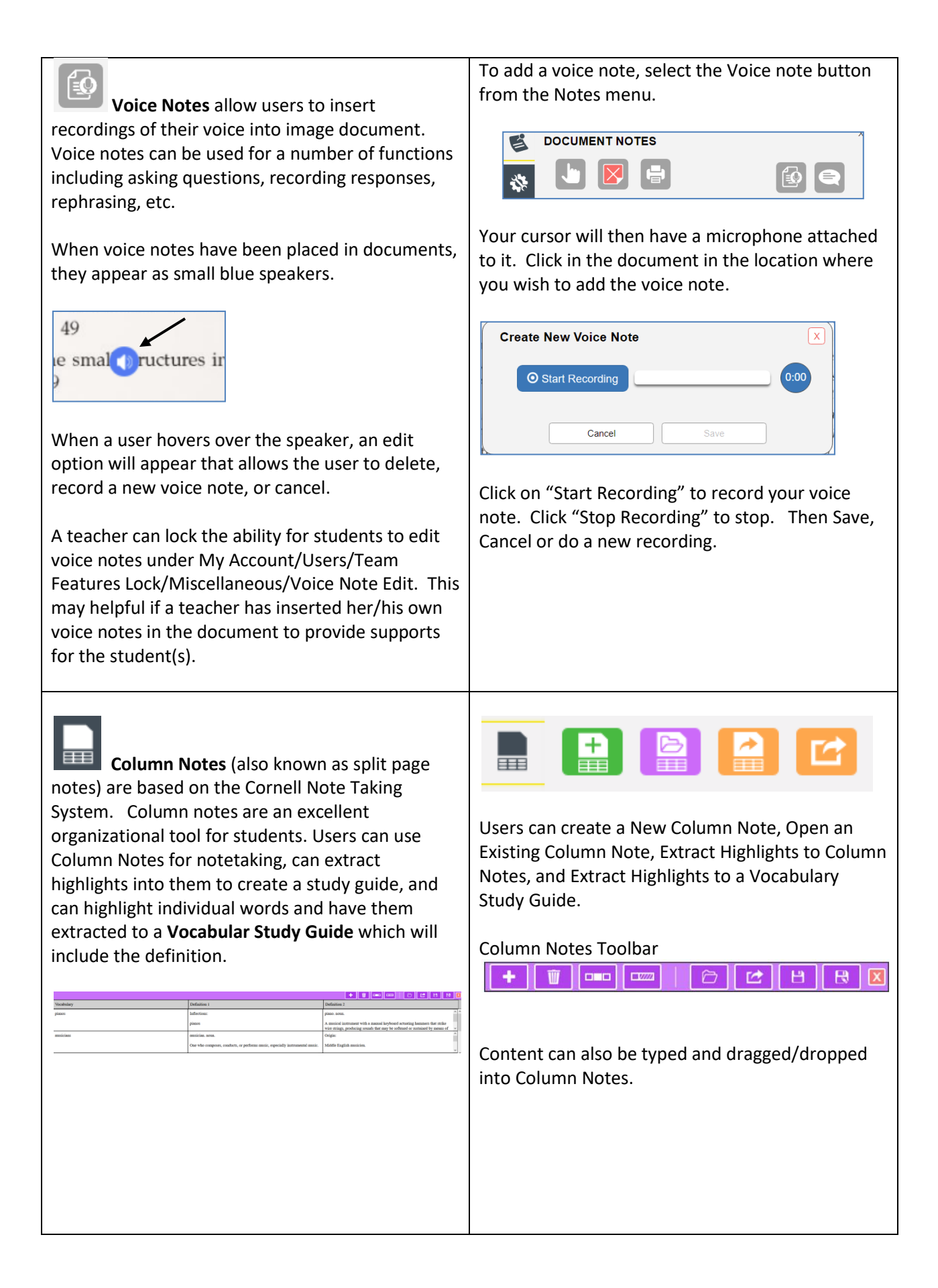

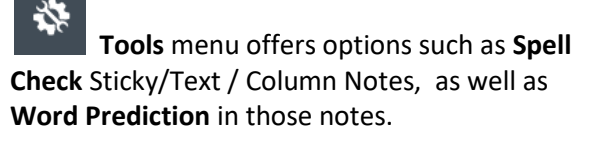

The **Zone Editor** and **Edit Underlying Text** features allow for editing to insure optimal reading. The zone editor determine what will be read and in what order. Edit Underlying Text allows for pronunciation corrections.

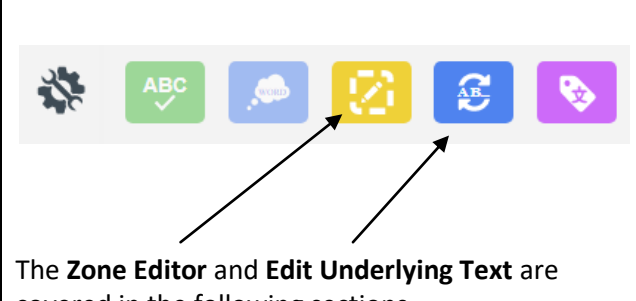

covered in the following sections.

**[Language Tagging](https://vimeo.com/342993155)** allows users to tag and read multiple languages within a document.

**Zone Editor:** Zones determine what is read and reading order in an image document. The **Zone Editor** allows you to change the properties and reading order of zones, adjust the size of a zone to determine how much text it encloses, add new zones, delete zones, or designate silent zones. Hovering over a selected zone provides the user with information regarding the properties of that zone. Likewise, hovering over the list of the types of zones (primary, secondary, graphic, override OCR) in the zone editor on the right, will also produce a tooltip. Zones can be moved and resized as needed. **Tip:** The Zone Editor (and Underlying Text Editor) can be locked for students that a teacher has on her/his team. Go to My Account/Users/Team Feature Locks/Document Prep tab/check Zone Editor and Edit Underlying Text, then Save. The document must be in one of your folders in order for you to edit with either the Zone Editor or Edit Underlying Text. In the case that Kurzweil3000 fails to recognize a zone, it may be necessary to use the Re-Recognize option.

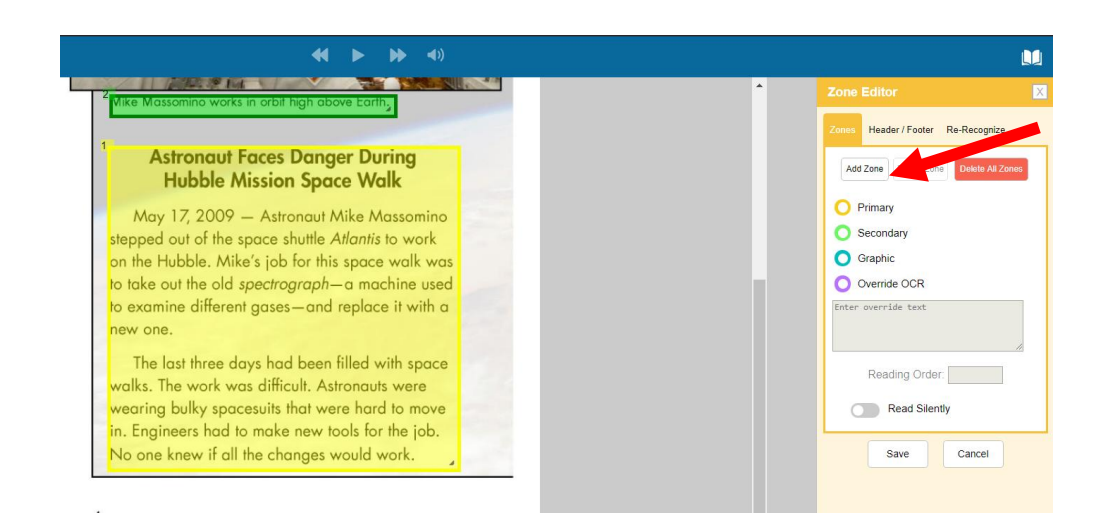

**Primary Zone**: reads in the order you have specified.

**Secondary Zone**: reads only when you choose to hear it by selecting the beginning of text **Graphic**: a zone that you never want read out loud, such as a picture

**Override OCR**: change unrecognized text to text that Kurzweil 3000 can read, usually for images or pictures.

Hovering over a zone or hovering over the names of the zones will provide you with a description of the zone.

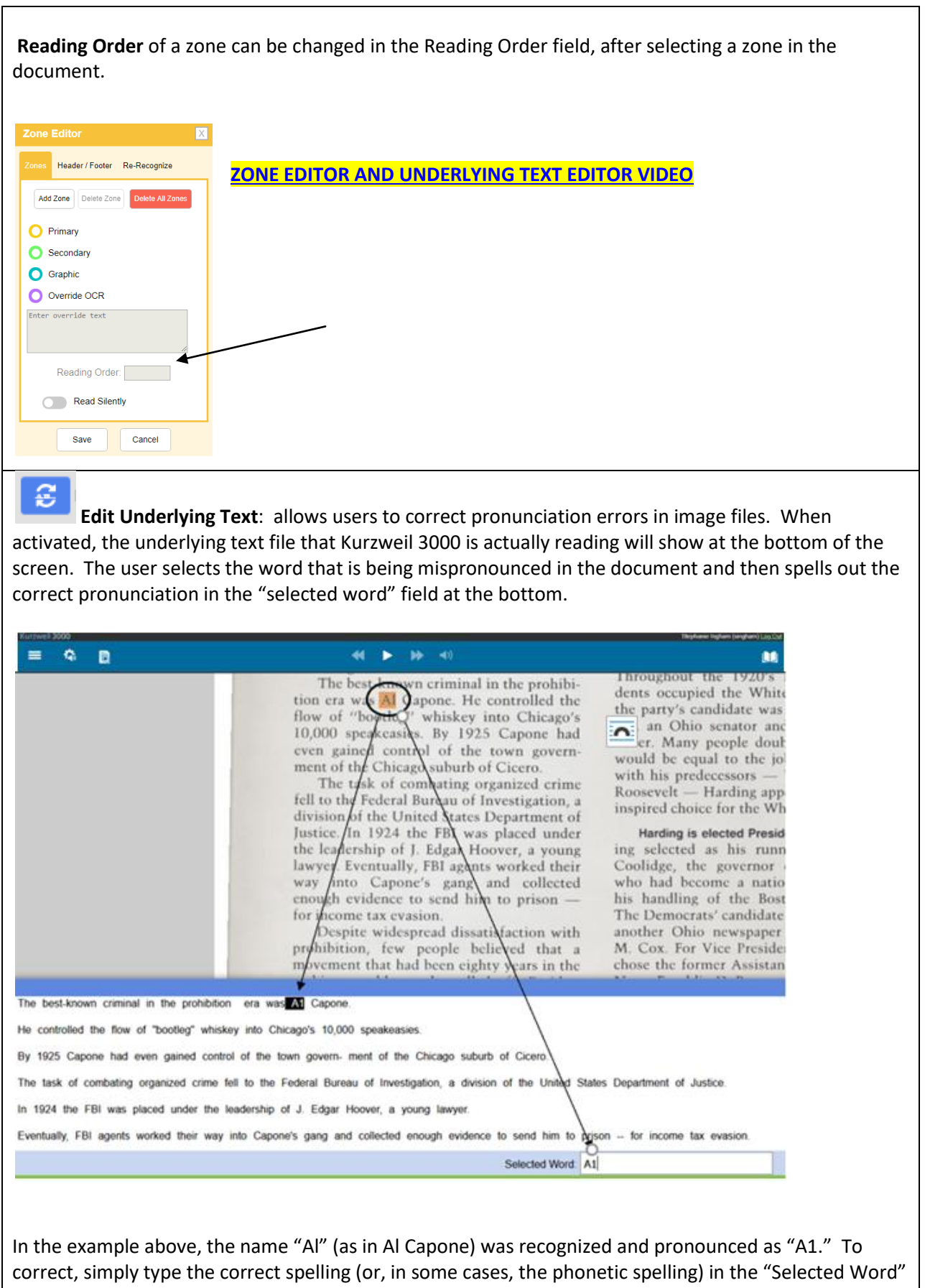

field at the bottom. Once changes have been made, close the Underlying Text Window and Save.

### **The Writing Toolbar/Text Editor (visible when an editable text document is open)**

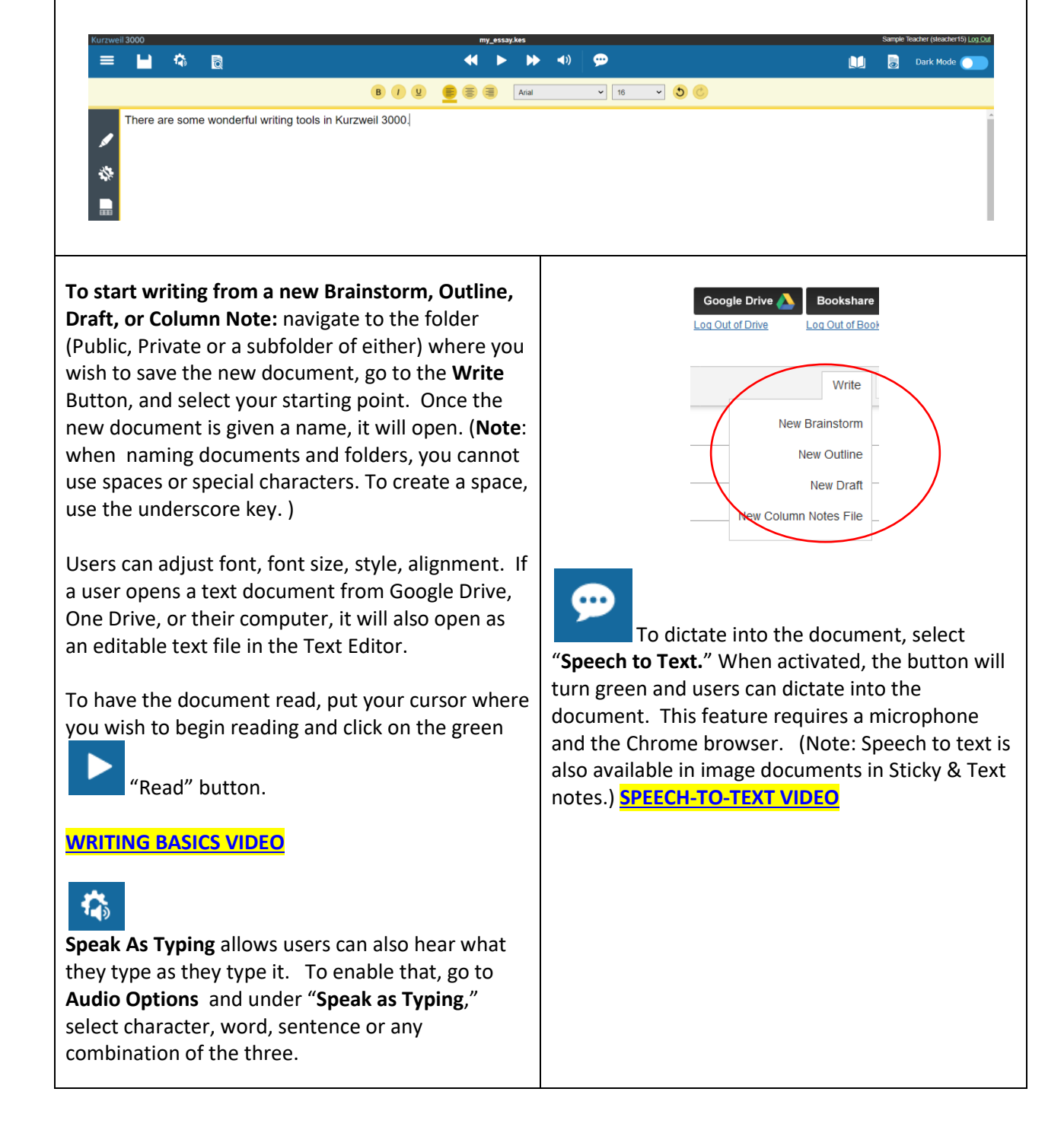

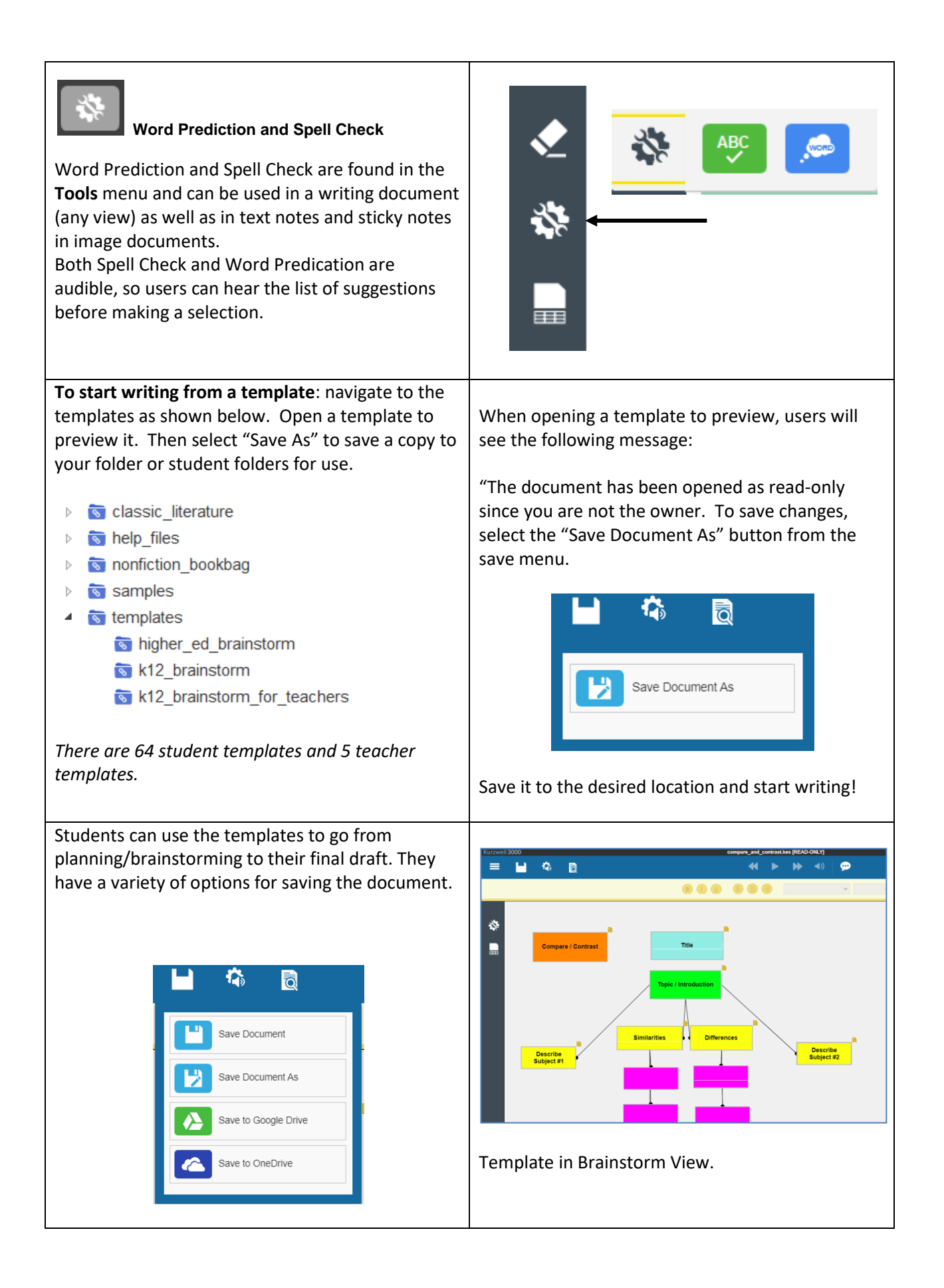

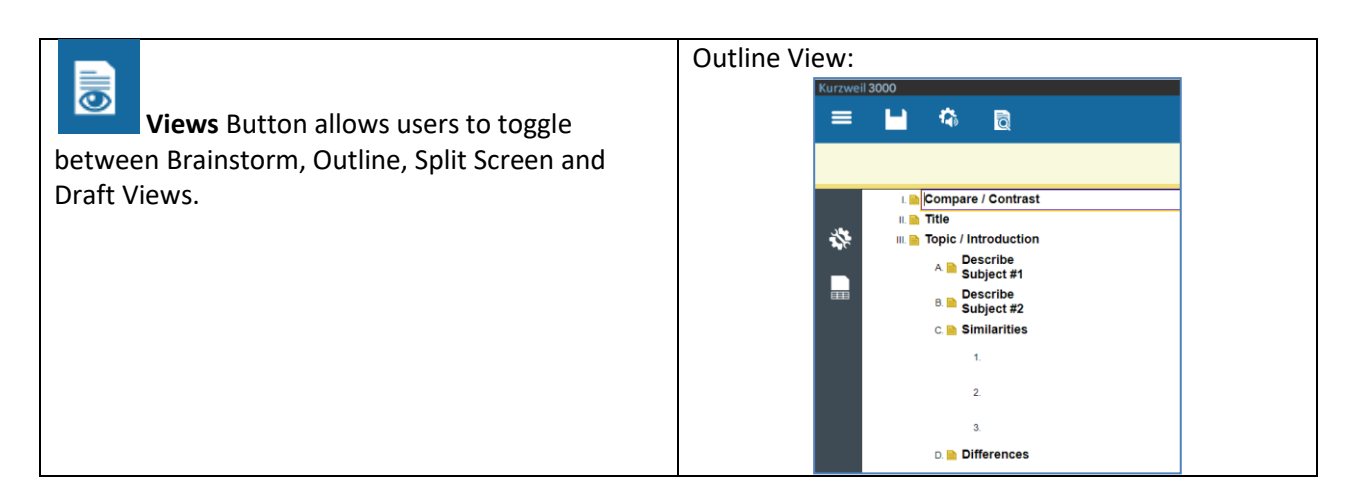

**Read the Web Extension (available for Google Chrome, Mozilla Firefox and Microsoft Edge)**. This allows users of Kurzweil 3000 to read web pages in the Chrome, Firefox and Edge Web Browsers. To add the Chrome Extension, go to the Google Chrome Web Store and search "K3000" or "Kurzweil." Add the "Read the Web" extension. Then navigate to a web page with text on it, click on the Kurzweil3000 icon in the Chrome toolbar, login, and start reading (If the icon has a red line through it, you're on a page with no readable text. . In addition to reading, the RTW toolbar also includes the following: dictionary, language translation, highlighters, screenshot reader, and PDF reader.

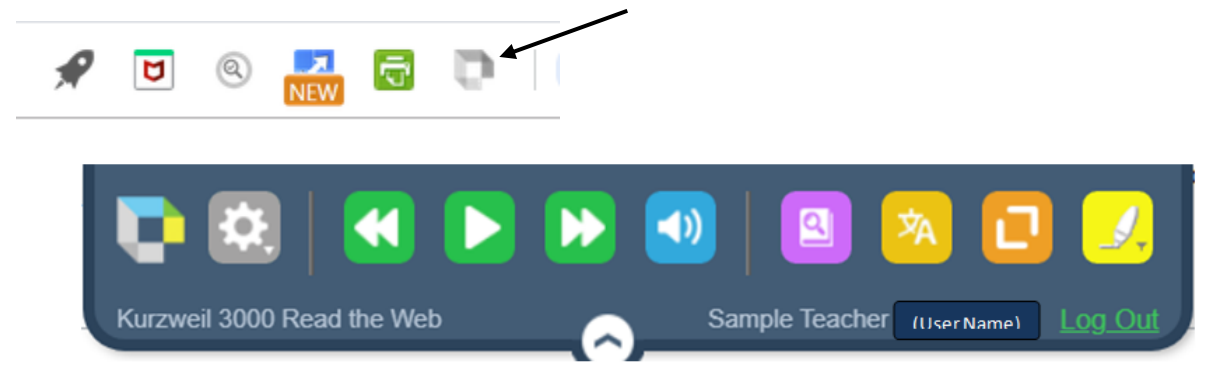

The Screenshot Reader **and allows users to select text on a web page**, take a screen shot and open it into Kurzweil3000.com as a document which is saved in the Recently Opened Local Files folder. The PDF

Reader  $\Box$  will be displayed when a web-based PDF is opened. (Not shown in the screenshot above.) Click on the PDF button to open the document in Kurzweil3000.com. Also saved in Recently Opened Local Files.

**[READ THE WEB EXTENSION VIDEO](https://vimeo.com/272793981)**

**[RTW EXTENSION VIDEO SHOWING IMAGE READER](https://youtu.be/l0gY0YiwYLY) AND PDF READER**

The Read the Web Extension for all three browsers (Chrome, Firefox and Edge) can be found on our Software Updates page [\(https://www.kurzweiledu.com/products/software-updates.html\)](https://www.kurzweiledu.com/products/software-updates.html) under the "Other Tools" heading.

### **Kurzweil 3000 Resources**

**Kurzweil Education Technical Support**:<https://kurzweiledu.com/help/help.html> Hours: 9:00 AM to 7:00 PM Eastern Time; Phone: 800-894-5374; E-mail: [tech@kurzweiledu.com](mailto:tech@kurzweiledu.com)

**Kurzweil Education** website: [www.kurzweiledu.com](http://www.kurzweiledu.com/)

**Using Kurzweil 3000 for Web Browsers (Comprehensive Guide)** [https://www.kurzweiledu.com/files/pdf/kurzweil3000com/using\\_kurzweil\\_3000\\_for\\_web\\_browsers.pdf](https://www.kurzweiledu.com/files/pdf/kurzweil3000com/using_kurzweil_3000_for_web_browsers.pdf)

**Kurzweil Academy**: includes videos of Kurzweil 3000 for Web, Windows and Mac; new features, and more:<https://www.kurzweiledu.com/kurzweil-academy/kurzweil-academy.html>

**Audio Optical System of Austin Support**:<http://www.kurzweilaustin.com/videossupport1.html>

**Read the Web Extension:** Scroll down to the section labeled "Other Tools." There you will see Chrome Extension for Read the Web, Firefox Extension for Read the Web, and Microsoft Edge Extension for Read the Web. <https://kurzweiledu.com/news-resources/software-updates.html>

Kurzweil 3000 Version 20 Web License Download/Installation Guide. These links are for the installed version of Kurzweil 3000, which is a part of the Kurzweil 3000 Web License subscription. The installed version has the ability to run "off line" for up to 96 hours.

Win: [https://www.kurzweiledu.com/files/pdf/version20/win\\_web\\_license\\_install\\_guide.pdf](https://www.kurzweiledu.com/files/pdf/version20/win_web_license_install_guide.pdf) Mac: [https://www.kurzweiledu.com/files/pdf/version20/mac\\_web\\_license\\_install\\_guide.pdf](https://www.kurzweiledu.com/files/pdf/version20/mac_web_license_install_guide.pdf) Kurzweil 3000 Updates:<https://kurzweiledu.com/news-resources/software-updates.html>

# Training Videos for Kurzweil3000.com and Read the Web Extension

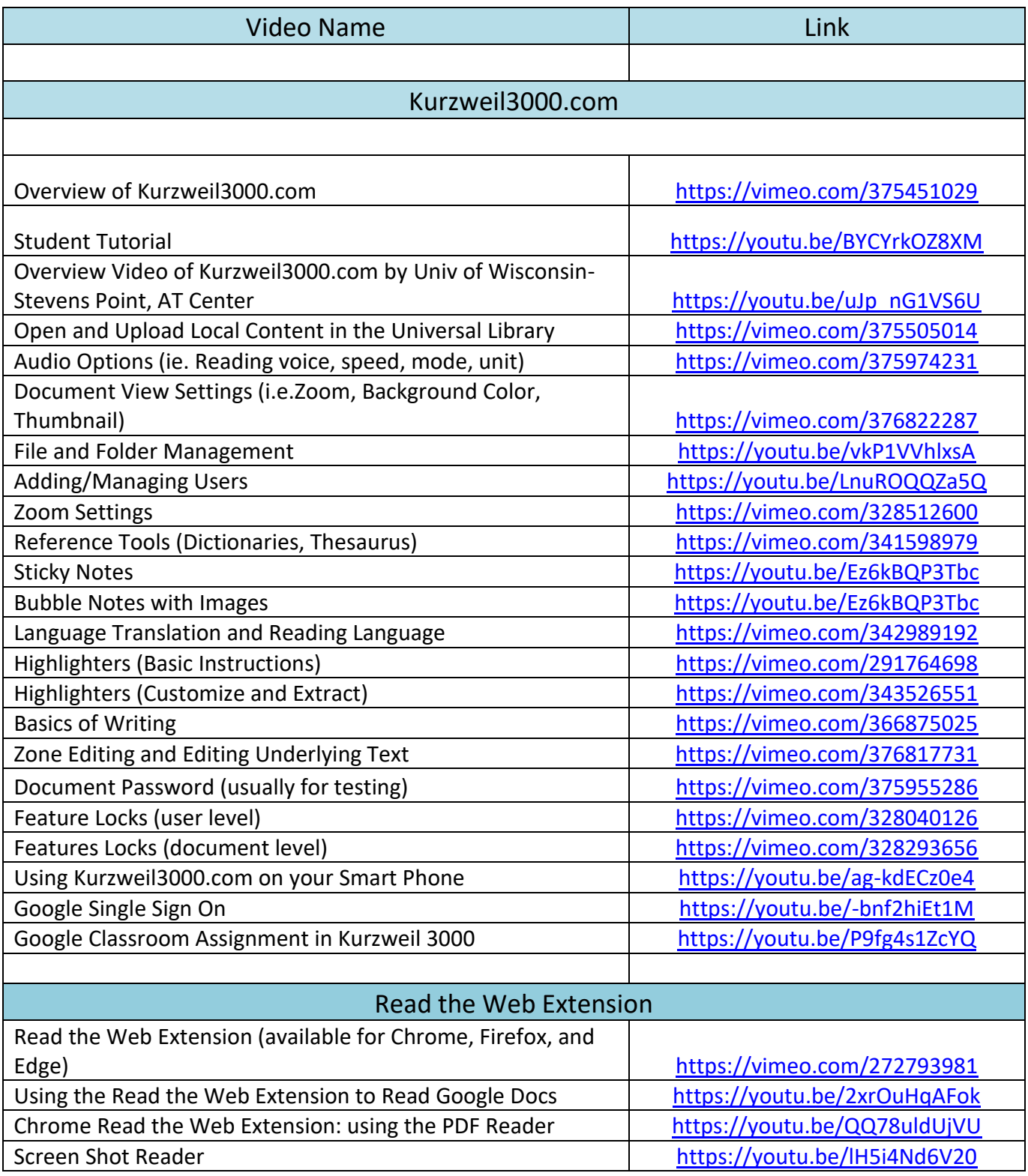